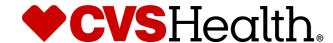

# STIBO: Supplier Maintenance

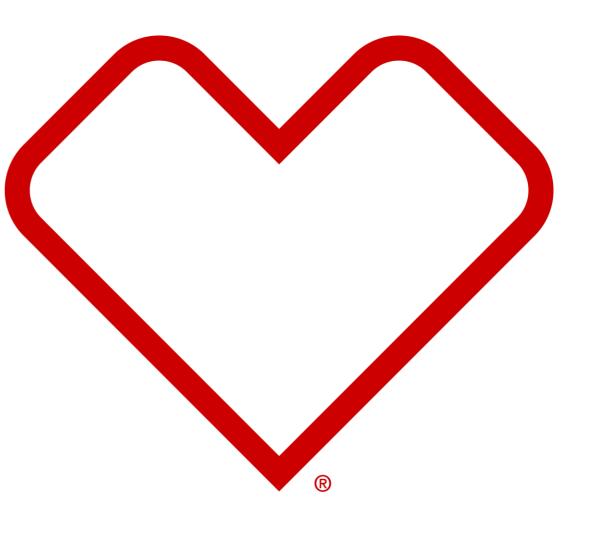

## **Contents**

- Homepage Overview
- User Setup Password change
- Identify new Maintenance vs saved Maintenance
- Initiate New Maintenance CVS/Supplier
- Complete a Maintenance already in the workflow
- Quick Tips for common Maintenance changes

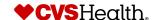

# **User Setup – Password Change**

## Maintenance - Change Password

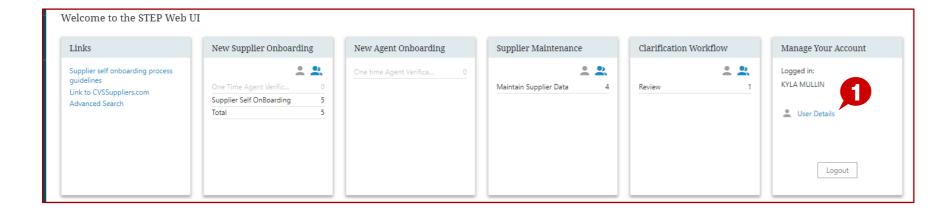

### **Description / Steps**

 Click User Details to manually change your password

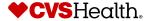

## Maintenance - Change Password

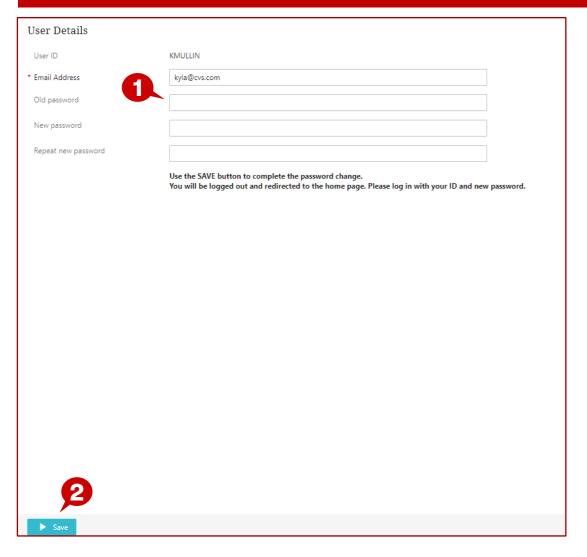

### **Description / Steps**

- 1. Enter your Old Password
  - Enter a new Password
  - Re-Enter the new Password
- 2. Click Save

#### Tips

If you forgot your password, you can click the forgot password button on the login screen

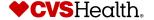

# **Maintenance - Homepage Overview**

## **Maintenance – Home Page**

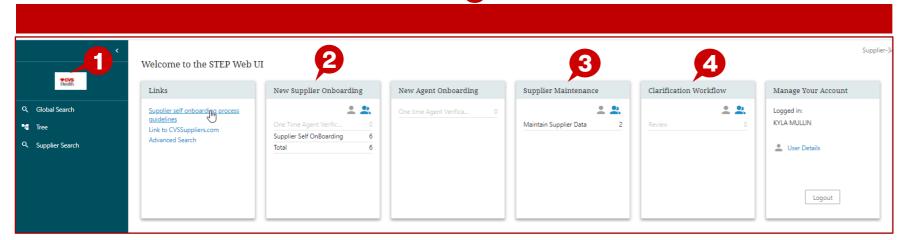

### **Description / Steps**

- Click on the CVS icon to get to the home page
- **2. New Supplier Onboarding** supplier invitations to be completed
- **3. Supplier Maintenance** maintenance that has been started and not submitted.
- **4. Clarification workflow** CM has made changes to your payment terms or shipment terms for you to approve

#### **Tips**

The next slide will help you determine if there is maintenance to be completed

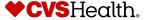

## Maintenance - Select New or Saved Maintenance

#### **New maintenance**

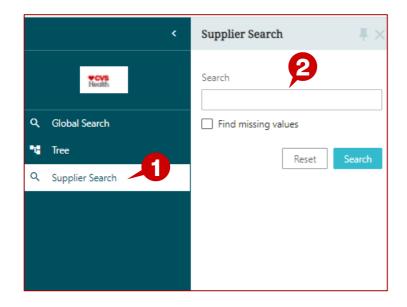

## Maintenance In Progress (Saved but not Submitted)

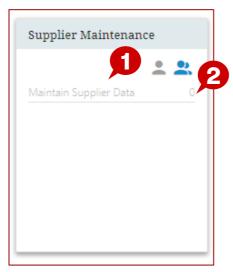

#### **New Maintenance**

## Click on the CVS icon to get to the home page

## New Maintenance (detailed in pages 9 thru 15)

- 1. Select supplier search
- 2. Begin typing in the supplier number to select the supplier

#### **Saved Supplier Maintenance**

## Saved Supplier Maintenance (detailed in pages 16 thru 19)

Maintenance has been started and not submitted

- 1. Hyper link will show if there is maintenance to complete
- 2. If nothing shows, there is no maintenance in your workflow

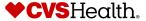

# New Maintenance CVS Initiated

## **Supplier Data Maintenance**

#### **Stibo Home Screen**

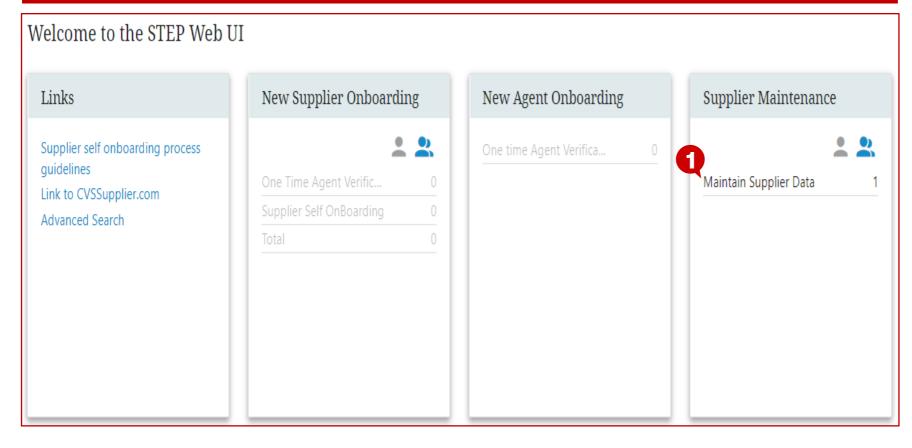

### **Description / Steps**

Upon login the user will be in the Stibo home screen. If CVS Health has made a change that requires attention, it will be in the "Supplier Maintenance" workflow

1. Click "Maintain Supplier Data"

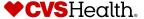

## **Supplier Data Maintenance**

### **Supplier Maintenance Workflow**

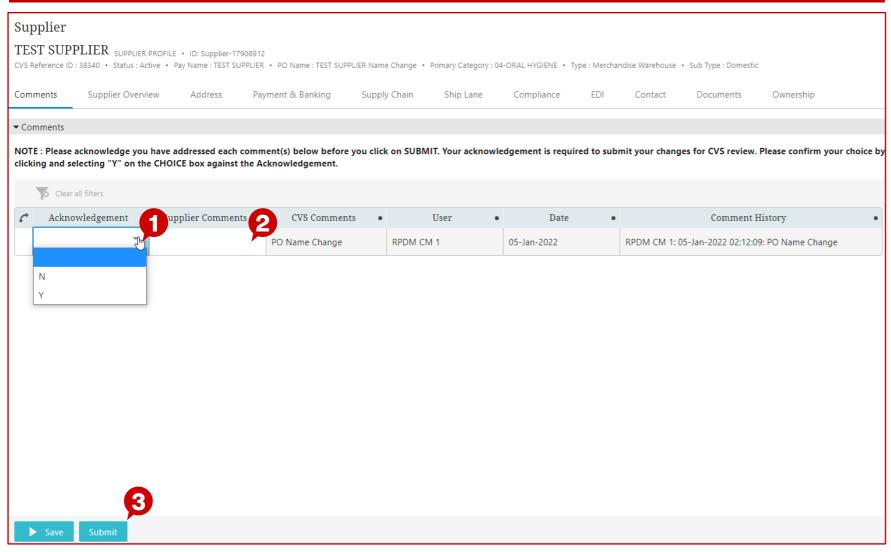

#### **Description / Steps**

Comments will indicate what has changed and the supplier will be asked to acknowledge the change. Additionally, comments can be sent back to CVS Health

- Based on the comment, supplier can review the change in the appropriate worksheet
- 1. Double click the Acknowledgement and select "Y" or "N"
- 2. Enter supplier comments (optional)
- "Submit" acknowledgement / comments

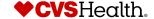

# **New Maintenance Supplier Initiated**

## New Maintenance - Supplier Search

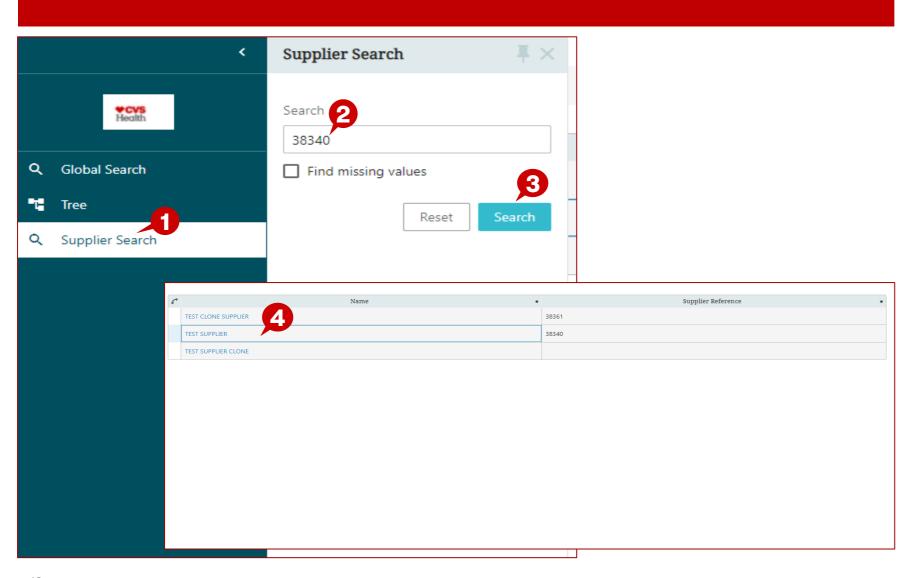

### **Description / Steps**

- 1. Click on 'Supplier Search'
- 2. Enter Supplier Name or reference number in the text box
- 3. Click 'Search'
- 4. Select the Supplier Name

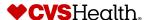

## New Maintenance - Begin Update

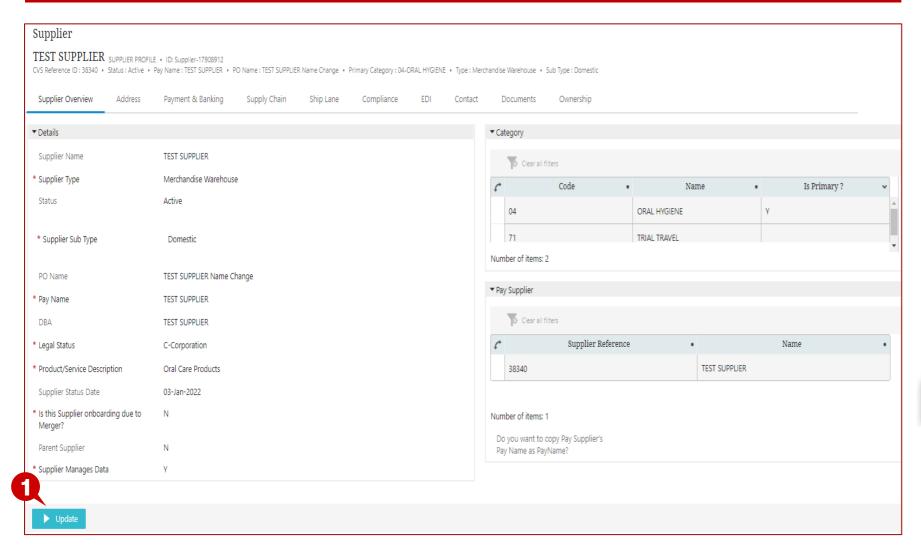

### **Description / Steps**

1. Once the Supplier record opens, click on 'Update'

#### Tips

If you get below error message, skip to page 17

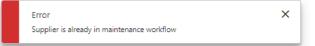

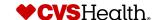

## **New Maintenance – Segments to Edit**

### **Editable Segments**

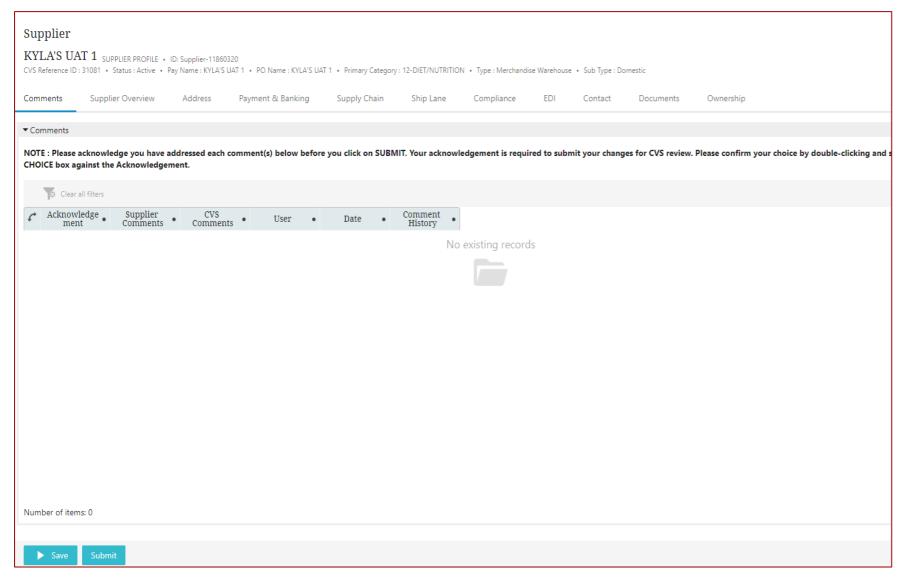

#### **Description / Steps**

Each section will contain attributes you can edit.

Attributes not listed are managed by CVS only

Once changes are complete you must click submit

If no changes were made, click submit to release from workflow

#### Supplier segment listing to review

- Comments (will be blank when initiating a new maintenance)
- Supplier Overview
- Address
- Payment and Banking
- Supply Chain
- Ship Lane
- Compliance
- EDI
- Contact
- Documents

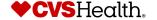

## Supplier already in Maintenance Workflow

## Maintenance - Supplier is already in Maintenance Workflow

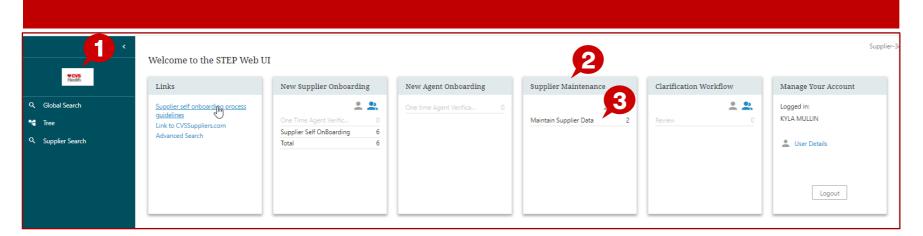

#### **Description / Steps**

- Click on the CVS icon to get to the home page
- 2. Supplier Maintenance maintenance that has been started and not submitted.
- **3. Maintain Supplier Data** Link identifying how many vendors have open maintenance
  - Click the link to get to the supplier listing

#### **Tips**

If no maintenance needs to be completed the link will not be active and the count will be zero

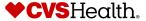

## Maintenance - Supplier is already in Maintenance Workflow

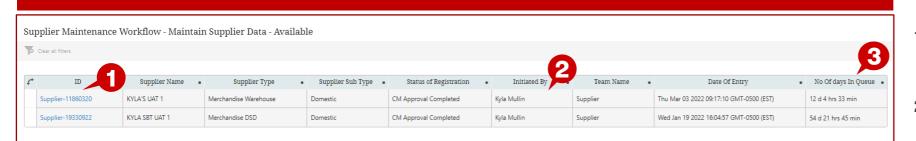

#### **Description / Steps**

- Supplier ID link click to continue maintenance that was saved and not submitted
- "Initiated by" identifies who started the workflow
- Number of days it has been in the maintenance workflow

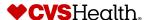

## Maintenance - Supplier is already in Maintenance Workflow

### **Editable Segments**

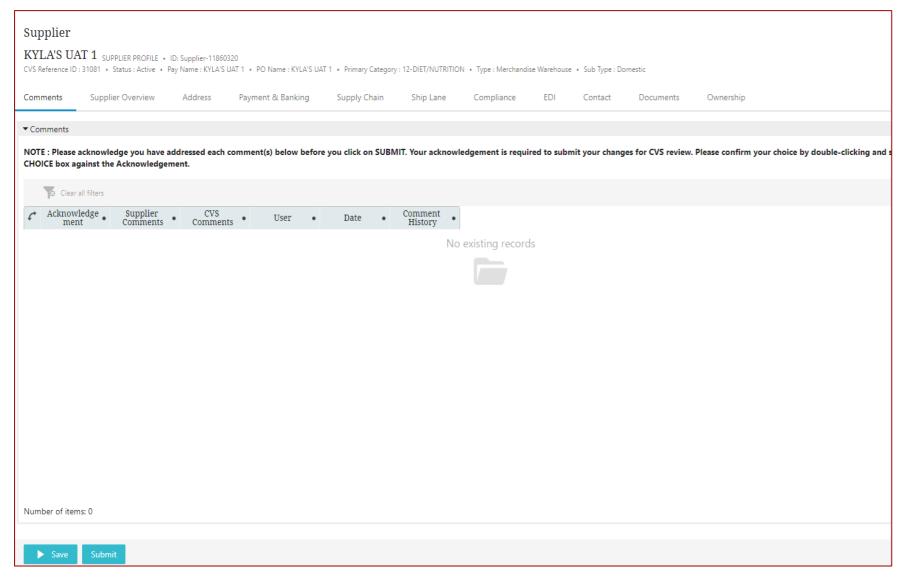

#### **Description / Steps**

Each section will contain attributes you can edit.

Attributes not listed are managed by CVS only

Once changes are complete you must click submit

If no changes were made, click submit to release from workflow

#### Supplier segment listing to review

- Comments (will be blank when initiating a new maintenance)
- Supplier Overview
- Address
- Payment and Banking
- Supply Chain
- Ship Lane
- Compliance
- EDI
- Contact
- Documents

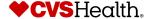

**Quick Tips for Common Maintenance Changes** 

\_\_\_

## **Supplier Overview - Maintenance**

### **Adding a Pay Supplier**

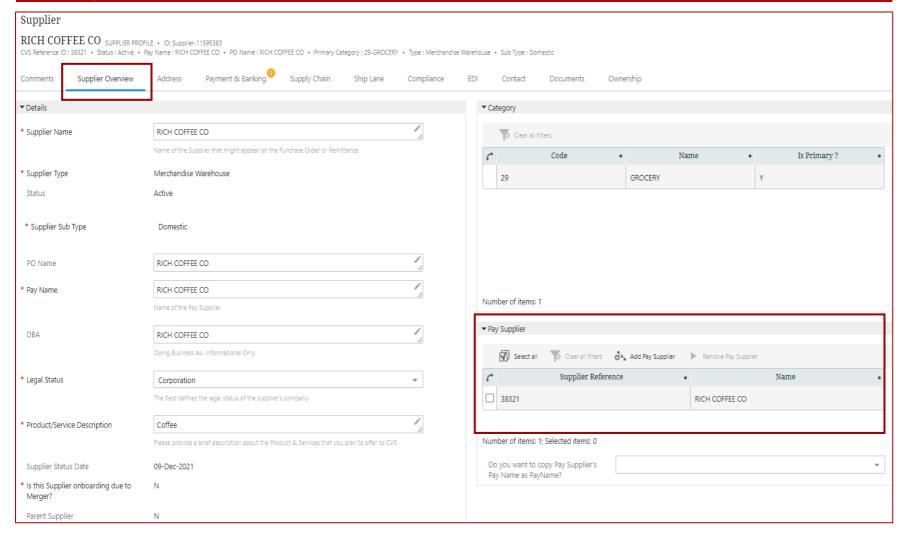

### **Description / Steps**

This field is in 'Supplier Overview'

### Tips

Next slide will provide guidelines on adding a Pay Supplier

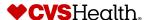

## **Supplier Overview - Maintenance**

Q Search

Supplier Reference

### **Adding a Pay Supplier**

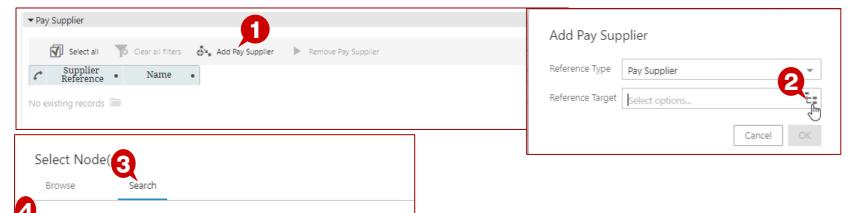

## 

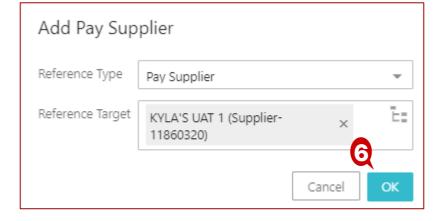

### **Description / Steps**

- 1. Click on 'Add Pay Supplier'
- 2. Click on the tree icon
- 3. In the 'Search' tab, enter the Pay Vendor #, or Supplier Reference# and select the result
- 4. Click 'OK'
- 5. Click 'OK'

#### **Tips**

Click 'Save' to save your entries

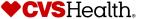

31081

Select Node(s)

KYLA'S UAT 1 (Supplier-11860320)

Supplier Search Results

## **Address Maintenance - Create New Address**

#### **Create an Address**

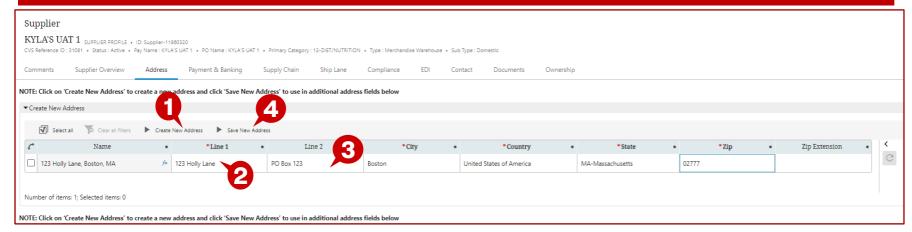

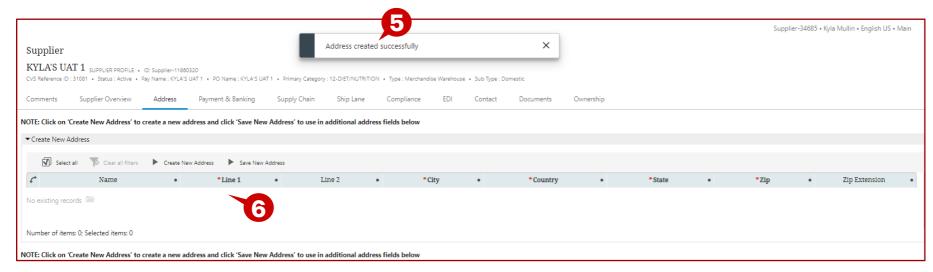

#### **Description / Steps**

- 1. Click Create new Address
- 2. Double click in the line 1 box to begin adding the address
- 3. Line 2 can be used for PO Box information or skipped
  - City, State and Zip Code are required
- 4. Click Save address when done
- 5. Pop-up to indicate that the address was created successfully.
- 6. Address info will then clear out
- Repeat steps 1 thru 6 for each address that is needed to represent your company

#### Tips

Click 'Save' to save your entries

Once address is saved you are ready to add the new existing address

Upon clicking "Save New Address", the address will disappear from the Create New Address section but will be available to be reused in other address fields on this page CVSHealth.

## Address Maintenance - Change an Address

### **Change Existing Address – Add/Remove**

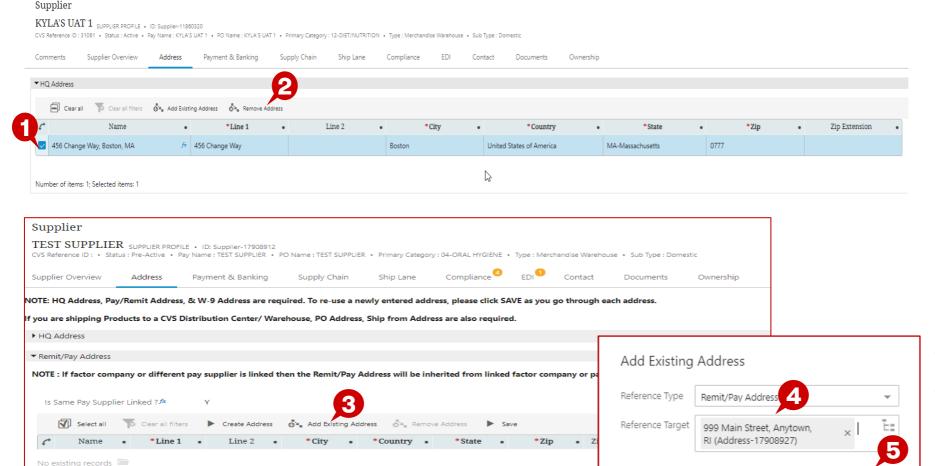

#### **Description / Steps**

- 1. Click the box for the address to remove
- 2. Click remove address
- 3. Click Add existing address
- 4. Enter the address that was previously created by typing in the "Reference Target" field.
- 5. Select the address and click "OK"

#### Tips

Cancel

- Click 'Save' to save your entries
- The system will not allow you to modify an address. If its incorrect simply remove from the segment and add a newly created address

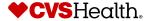

Number of items: 0: Selected items: 0

## **Address Maintenance - Change an Address**

### **Change Existing Address – Add/Remove**

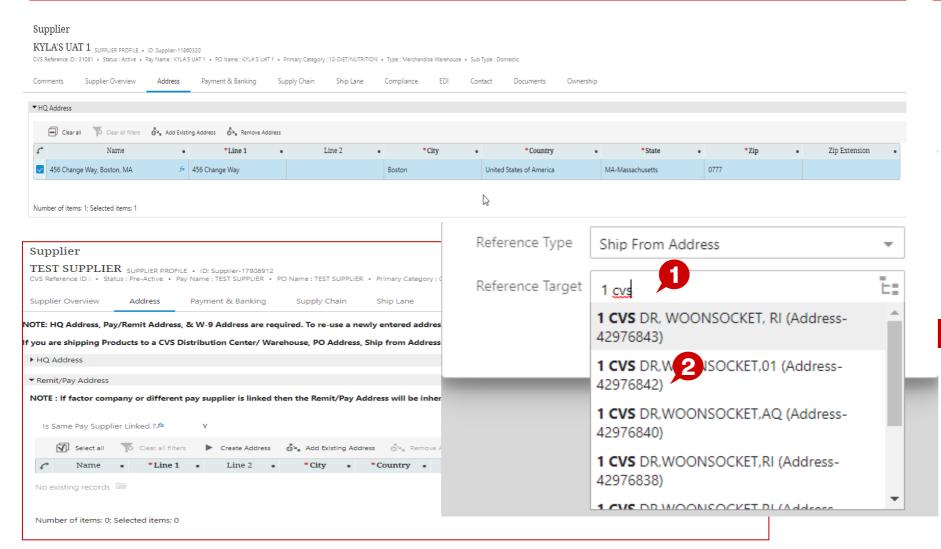

#### **Description / Steps**

- 1. Click in the box to add existing address
- 2. If there are multiple addresses with the same name take note of the reference number
- This will need to be the same one used on the Ship lane tab

- Click 'Save' to save your entries
- The system will not allow you to modify an address. If its incorrect simply remove from the segment and add a newly created address

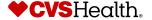

## **Ship Lane Maintenance**

### **Creating a Ship Lane**

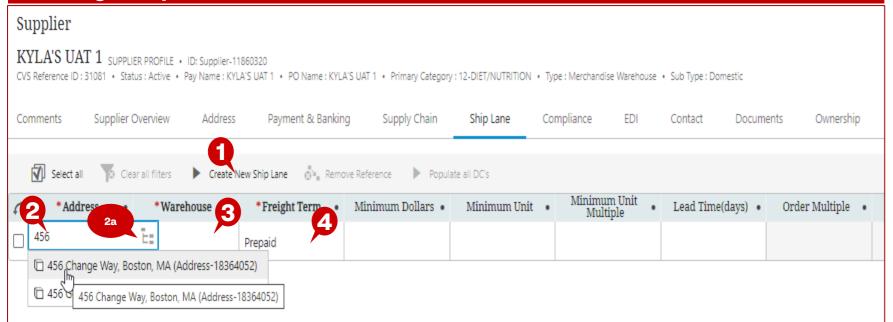

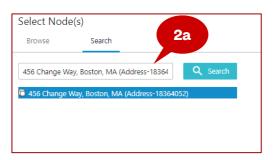

#### **Description / Steps**

- 1. Click 'Create New Ship Lane'
- 2. Double click in 'Address'. Type the address and select it

2a. Alternate option – Click on the 'tree' icon and use the search bar to enter and select the Address

- 3. Double click in "Warehouse" to select a DC from the 'Select Node(s)' dropdown
- 4. Defaulted to Prepaid unless a different Freight Term has been approved
- 5. Double click in "Lead Time(days)" to enter a value between 1 and 999

#### **Tips**

Addresses selected for 'Ship Lane' must be present under 'Ship From Address' for a particular Supplier.

If multiple addresses exist ensure the address added has the same reference # as the address tab

Click "Save" after creating the Ship Lane **♥CVS**Heαlth.

## **Payment & Banking Maintenance**

### **Updating ACH**

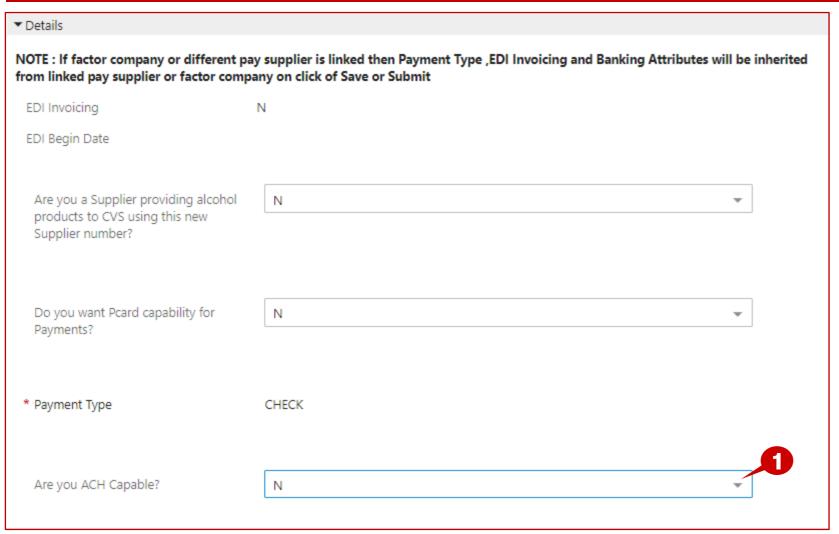

#### **Description / Steps**

ACH Flag must be set to 'Y' in order to update supplier profile with bank details

1. Use the dropdown to change ACH Capable from "N" to "Y"

#### **Tips**

Additional fields will appear on the screen when the flag is changed from "N" to "Y"

'Payment Type' field cannot be updated by supplier.

CVS AP team will update Payment Type to ACH once Bank details and Bank Letter have been reviewed and approved.

Next slide shows additional fields available for maintenance

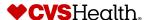

## **Payment & Banking Maintenance**

### **Update Bank details**

| * Payment Type           | Bank Open Account                                                                                                    |                |    |
|--------------------------|----------------------------------------------------------------------------------------------------|----------------|----|
|                          |                                                                                                    |                |    |
| Are you ACH Capable?     | Υ                                                                                                    |                |    |
|                          | If Wire Payment Type is approved by CVS, an additional 4 days will be added to your current term                                                                                                    |                |    |
| Account Type             | CHECKING                                                                                                    |                |    |
| Bank Name                | Chase                                                                                                    | Ç <sub>₹</sub> | •9 |
| Routing Number           | 123123123                                                                                                    |                |    |
| Account Number           | 11223344                                                                                                    |                |    |
| Account Owner First Name | John                                                                                                    |                |    |
| Account Owner Last Name  | Doe                                                                                                    |                |    |
|                          | IAT PAYEE AFFIRMATION STATEMENT: I represent that I have all requisite power, authority and capacity to execute this U.S. Jurisdiction Affirmation Statement on behalf of my business. I affirm that, regarding electronic payments that CVS Health Corporation may remit to the financial institution for credit to the account that I have designated, the entire payment amount is not subject to being transferred to a foreign bank account. In addition, I acknowledge that electronic payments to the designated account for my business must comply with the provisions of United States law, as well as, if applicable, the requirements of the Office of Foreign Assets Control (OFAC), and that CVS Health Corporation may elect to remit future payments to my business in any manner that it deems necessary to comply applicable laws, rules and regulations. I agree to notify CVS Health Corporation promptly in the event that any of the representations, affirmation or acknowledgements above is no longer correct. Please Check one of the following: |                |    |
| IAT Affirmation          | l Agree                                                                                                    |                |    |

### **Description / Steps**

- 1. Enter details into following fields -
  - Account Type
  - o Bank Name
  - Routing Number
  - o Account Number
  - Account Owner First Name
  - Account Owner Last Name
  - Select 'I Agree' after reviewing IAT Affirmation Statement

#### Tips

ACH Capable Suppliers are required to upload the document – 'Bank Letter Confirming Account Number'.

Next slide provides guidance on Bank Letter to be uploaded on Documents tab

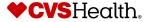

## **Documents - Bank Letter**

#### **Documents - Bank Letter Confirming Account number**

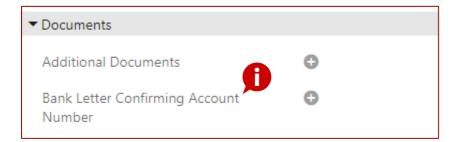

### **Description / Steps**

Suppliers that are ACH Capable are required to upload the document – 'Bank Letter Confirming Account Number'.

- Bank letter must be:
  - on the bank letter head.
  - dated within 1 year of current date
  - signed by the bank agent
- Bank letter must contain following details:
  - o ABA #
  - Account # (the Account # on the bank letter must match the Account# entered in Stibo)
  - Account holder name

#### **Tips**

Non compliance to bank letter requirements will lead to the profile not being approved by CVS AP Team and will delay updates from being published

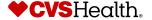

## **Submit**

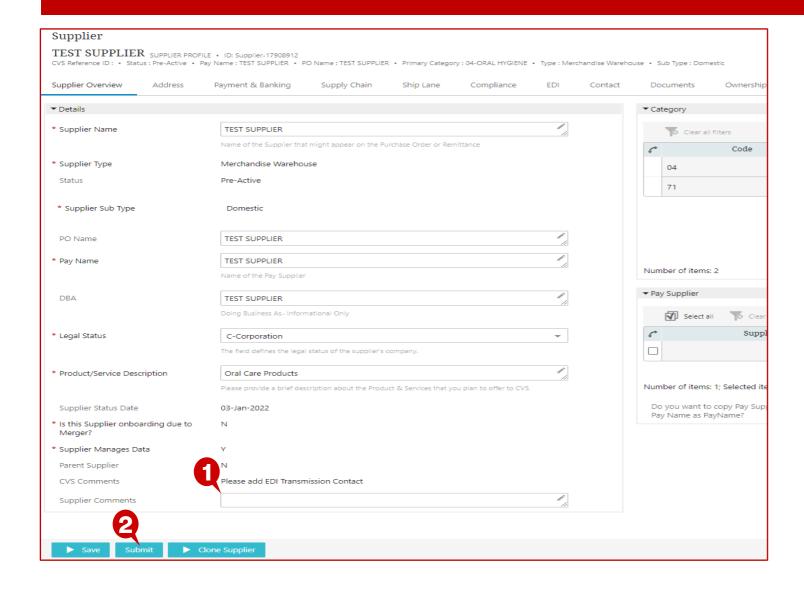

### **Description / Steps**

- 1. Scroll to the bottom of the page and enter "Supplier Comments" if needed
- 2. Click "Submit"

Changes made will not be published until 'Submit' button is clicked

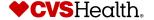